# SIAFI Sistema Integrado de<br>do Governo Federal

# **Manual do Usuário**

**Cancelar Aprovação Direta - CANAPRDIR**

Data e hora de geração: 09/05/2025 13:49

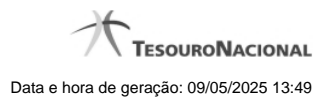

**1 - Cancelar Aprovação Direta - CANAPRDIR 3**

## **SERGIO MARCIO** SIAFI lgo da UG: 17050 gurar Acesso vie Adicionar Favoritos C Capturar (2) Ajuda Cancelar Aprovação Direta - CANAPRDIR ē Filtros de Pesquisa <sup>●</sup> Parâmetros **UG Emitente** Nome UG Emitent COORDENACAO-GERAL DE PROGRAMACAO FINANCEIRA  $\alpha$ Período data prevista de liberaçã De AM UG Favorecida \* Digite o or **UGs Favorecidas Se** 000001-CONSELHO DA ILISTICA EEDERAL  $\blacksquare$  $\vert$ is de Gastr Fonte de Recurso Conjunto de Fonte de Recurs  $\overline{\mathbf{R}}$ · Vinculação de Pagamento Conjunto de Vinculação

### **1 - Cancelar Aprovação Direta - CANAPRDIR**

#### **Cancelar Aprovação Direta - CANAPRDIR**

O acesso a esta funcionalidade pode ser feito diretamente pelo nome abreviado da transação: CANAPRDIR.

Por meio desta funcionalidade, você pode cancelar aprovações diretas de programação financeira registradas, informando parâmetros de pesquisa que o auxiliarão a localizar as programações financeiras a serem canceladas. Isto pode ser feito de duas formas:

- 1. ao selecionar a opção Parâmetros (opção padrão) o formulário apresentará os campos informados no item "1. Cabeçalho de pesquisa" e no item "2. Pesquisa por Parâmetros".
- 2. ao selecionar a opção Documento PF o formulário apresentará os campos informados no item "3. Pesquisa por Documento PF".

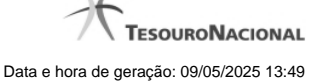

Para realizar a pesquisa das aprovações diretas a cancelar, informe o tipo de configuração desejada para a pesquisa, preencha os campos de parâmetros e clique no botão "Pesquisar".

Caso não queira informar determinado parâmetro de pesquisa, deixe o campo correspondente em branco.

As aprovações diretas de recursos encontradas são apresentadas abaixo do formulário de pesquisa.

**1. Cabeçalho de pesquisa**

Os campos desta seção sempre são apresentados no formulário de pesquisa.

**Parâmetros** - marque esta opção caso deseje informar os parâmetros de pesquisa listados no item "2. Pesquisa por Parâmetros".

**Documento PF** - marque esta opção caso deseje informar os parâmetros de pesquisa listados no item "3. Pesquisa por Documento PF".

**UG Emitente** - informe o Código da UG que está cancelando a aprovação direta de recursos. O campo oferece ajuda para facilitar a informação do Código da UG.

Após ter informado o Código da UG Emitente, o sistema exibe automaticamente o Nome da UG Emitente que corresponde ao código informado.

#### **2. Pesquisa por Parâmetros**

Os campos desta seção são apresentados quando a opção "Parâmetros" estiver selecionada.

**Período data prevista de liberação** - Informe o período previsto para liberação dos recursos nos campos a seguir:

**De** - informe a data inicial para pesquisa das aprovações diretas de recursos a serem canceladas.

A data deve ser menor ou igual a data corrente.

**Até** - informe a data final para pesquisa das aprovações diretas de recursos a serem canceladas.

A data deve ser maior ou igual a data inicial do período.

**UG Favorecida** - informe o Código ou parte do título da UG que terá suas aprovações diretas de recursos canceladas.

**UGs Favorecidas Selecionadas** - Lista das UGs que foram selecionadas para terem suas aprovações diretas de recursos canceladas.

O sistema apresentará para seleção, todas as UGs que correspondam ao Código digitado ou que possuam no título a palavra informada no campo UG Favorecida.

A lista das possíveis UGs favorecidas é formada pelas UGs que tenham aprovações diretas de recursos pendentes de liberação pelas UGs **Emitentes** 

Na lista de UGs retornadas pelo sistema, selecione uma ou mais UGs. Para selecionar várias UGs ao mesmo tempo, mantenha a tecla CTRL pressionada enquanto clica nas UGs desejadas. Em seguida, clique no botão "Adicionar à direita". As UGs selecionadas são incluídas na lista de UGs Favorecidas Selecionadas. Para excluir uma ou mais UG da lista de UGs Favorecidas Selecionadas, clique sobre a UG que deseja excluir (mantenha a tecla CTRL pressionada enquanto clica nas UGs desejadas) e clique no botão "Adicionar à esquerda".

**Situação** - informe o código da Situação contábil, com 6 posições alfanuméricas, que compõe a Célula Orçamentária das aprovações diretas de recursos que deseja cancelar. Este campo oferece ajuda para facilitar o preenchimento do código da Situação a ser pesquisada.

**Categorias de Gasto** - informe os valores de Categorias de Gasto que possivelmente compõem a Célula Orçamentária das aprovações diretas de recursos que deseja cancelar. Podem ser informados até três diferentes Categorias de Gasto simultaneamente. Cada item do resultado terá

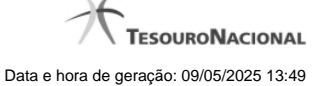

pelo menos uma das Categorias de Gasto informada.

**Fonte de Recurso** - Informe o código da Fonte de Recurso, com 10 dígitos numéricos, que compõe a Célula Orçamentária das aprovações diretas de recursos que deseja cancelar. O campo oferece ajuda para facilitar o preenchimento do código da Fonte de Recurso a ser pesquisada.

Quando informado valor para o campo Fonte de Recurso, não poderá ser informado simultaneamente um valor no campo Conjunto de Fonte de Recurso.

**Conjunto de Fonte de Recurso** - Selecione o Conjunto de Fonte de Recurso que contém as Fontes de Recurso que compõem a Célula Orçamentária das aprovações diretas de recursos que deseja cancelar.

Cada item do resultado terá pelo menos uma das Fontes de Recurso que compõem o conjunto informado.

Ao parar o mouse sobre o Conjunto de Fonte de Recurso informado, o sistema apresenta a lista dos códigos de Fontes de Recurso que compõem o conjunto.

Quando informado valor para o campo Conjunto de Fonte de Recurso, não poderá ser informado simultaneamente um valor no campo Fontes de Recurso.

**Vinculação de Pagamento** - informe o código da vinculação de Pagamento que compõem a Célula Orçamentária das aprovações diretas de recursos que deseja cancelar.

Este campo oferece ajuda para facilitar o preenchimento do código da Vinculação de Pagamento a ser pesquisada.

Quando informado valor para o campo Vinculação de Pagamento, não poderá ser informado simultaneamente um valor no campo Conjunto de Vinculação de Pagamento.

**Conjunto de Vinculação** - Selecione o Conjunto de Vinculação de Pagamento que contém as Vinculações de Pagamento que compõem a Célula Orçamentária das aprovações diretas de recursos que deseja cancelar.

Cada item do resultado terá pelo menos uma das Vinculações de Pagamento que compõem o conjunto informado.

Quando for informado valor para o campo Conjunto de Vinculação de Pagamento, não poderá ser informado simultaneamente um valor no campo Vinculação de Pagamento.

#### **3. Pesquisa por Documento PF**

Os campos desta seção são apresentados quando a opção "Documento PF" estiver selecionada.

**UG Emitente do Documento Pesquisado** - Informe o código da UG que emitiu o documento de aprovação direta de recursos que deseja cancelar.

**Nome da UG Emitente do Documento Pesquisado** - exibe o nome da UG que emitiu o documento de aprovação direta de recursos que deseja cancelar.

**Número(s) da(s) Programação(ões) Financeira(s)** - Informe neste campo o(s) número(s) do(s) documento(s) de Programação Financeira das aprovações diretas de recursos que deseja cancelar, utilizando exatamente 6 digitos numéricos para cada número informado.

O ano e o tipo do documento de Programação Financeira vêm preenchidos pelo sistema e não podem ser alterados.

Para informar mais de um número de Documento PF, digite os números desejados (com exatamente 6 dígitos cada número), separando-os por ";" (ponto e vírgula, para pesquisar documentos de numeração alternada) ou "-" (traço, para pesquisar todos os documentos cujos números estão incluídos no intervalo entre os dois números).

#### Exemplo:

1) Para pesquisar dois documentos específicos: 000001;000009

2) Para pesquisar todos os documentos cujos números estejam incluidos no intervalo 000019 e 000029, inclusive estes, informe: 000019-000029

#### **Botões**

**Pesquisar** - Clique neste botão para que o sistema localize as aprovações diretas de recursos financeiros com base nos parâmetros de pesquisa informados.

**Limpar** - Clique neste botão para eliminar os valores informados nos campos de pesquisa e retornar o formulário ao seu estado inicial.

#### **Próximas Telas**

[Recursos Financeiros por Parâmetros](http://manualsiafi.tesouro.gov.br/programacao-financeira/programacao-direta/cancelar-aprovacao-direta-pesquisa-por-parametros/recursos-financeiros-por-parametros) [Recursos Financeiros por Documento PF](http://manualsiafi.tesouro.gov.br/programacao-financeira/programacao-direta/cancelar-aprovacao-direta-pesquisa-por-parametros/recursos-financeiros-por-documento-pf)